# **Reference Document:**

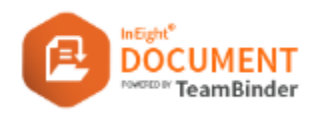

## **Enabling Single Sign On with Microsoft Azure Active Directory**

### **1 – Introduction**

InEight Document offers Single Sign-On functionality using Microsoft Azure Active Directory and Active Directory Federation Service. Single Sign-On allows users to log into and access InEight Document with the same credentials as those used when logging into their computer or organization network.

### **2 – Setup Instruction**

#### **2.1 App Registration**

- 1. In Azure Portal, Go to **Azure Active Directory**.
- 2. Click **App Registrations** in the left menu.

賜 App registrations

3. Select **New Registration** from the top menu.

 $+$  New registration

4. For the Name, enter "**InEight Document**".

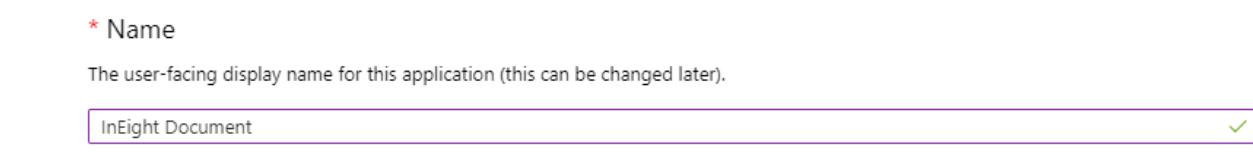

5. Select the suitable Supported Account Types. This is usually:

#### **Accounts in this organizational directory only**

- 6. Enter the **Redirect URI** (This will be shown in the Redirect URI field in the company screen).
- 7. Click **Register**.

# **Reference Document:**

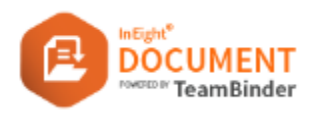

## **Enabling Single Sign On with Microsoft Azure Active Directory**

#### **2.2 Authentication**

1. Once the Registration is complete, go to **Authentication**.

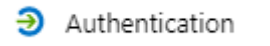

2. In the Advanced Settings, ensure that **ID Tokens** is selected.

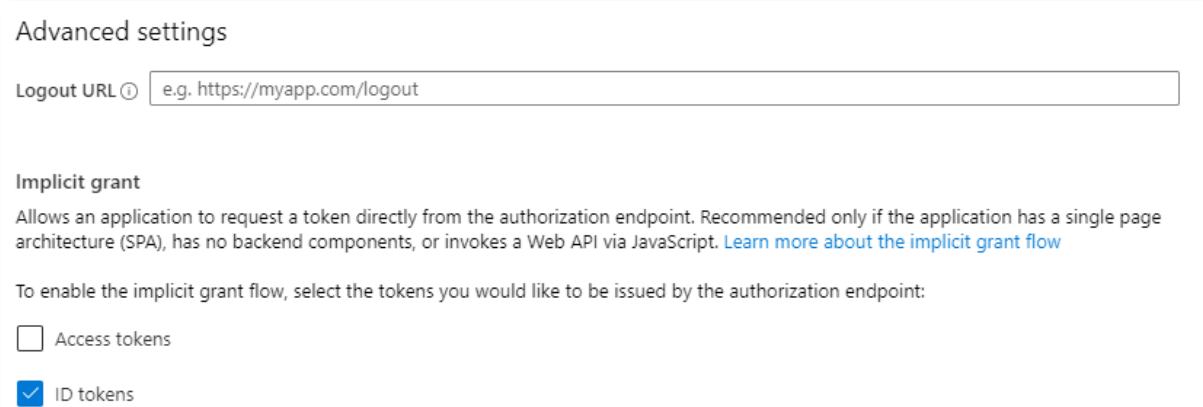

3. Click **Save**.

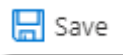

### **2.3 API Permissions**

- 1. Go to **API Permissions**.
- 2. Verify that, under **Microsoft Graph**, the **User.Read** permissions are set to **Delegated**.

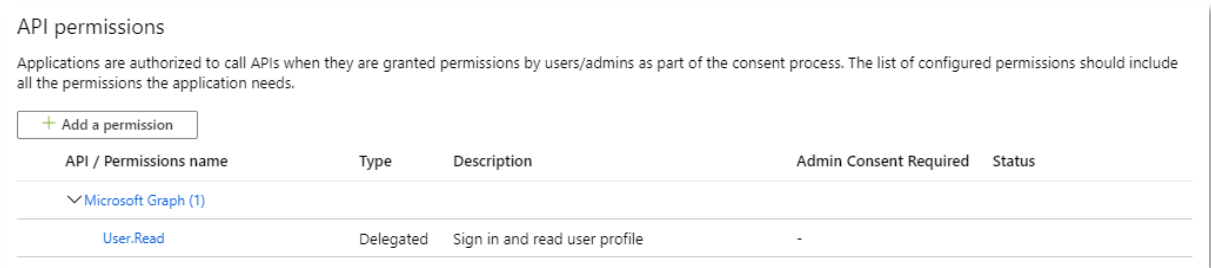

### **2.4 Information Required**

Please enter the following information on the company screen and click Save.

1. Application (client) ID – This will be shown in the Overview section of your Azure AD Setup

# **Reference Document:**

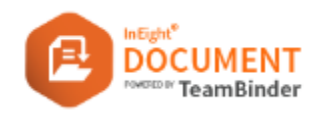

# **Enabling Single Sign On with Microsoft Azure Active Directory**

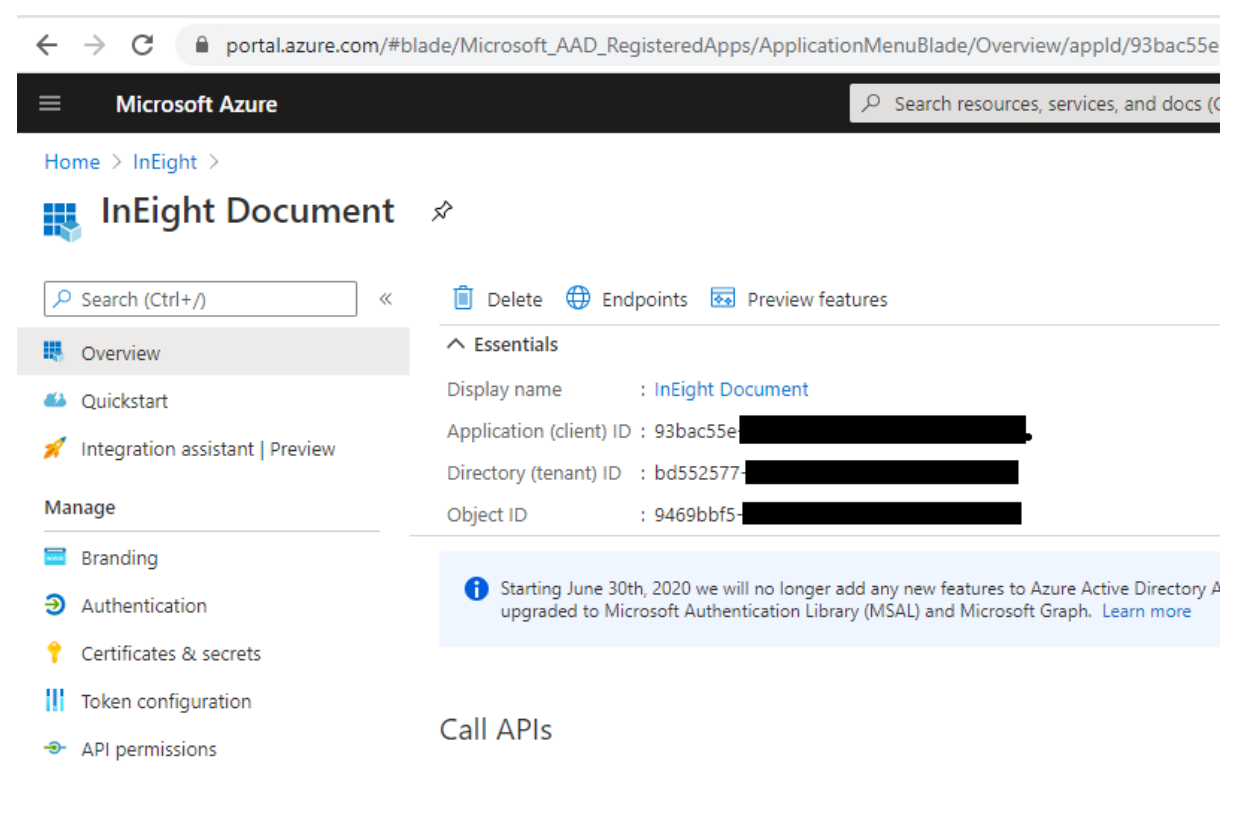

## **3 – More information?**

For further information, please contact InEight. [https://support.ineight.com](https://support.ineight.com/) Email: [support@ineight.com](mailto:support@ineight.com)